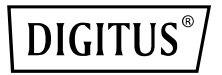

# **PA/Router/Repetidor Wi‐Fi 11AC Simultâneo**

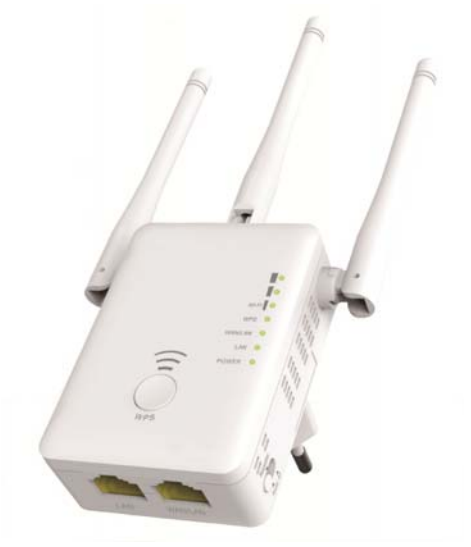

# **Manual de Instalação Rápida**  DN‐70184

#### **Código de Fonte Aberta**

Este produto inclui os códigos de software desenvolvidos por terceiros. Estes códigos de software estão sujeitos ao GNU Licença Pública Geral (GPL), Versão 2, junho 1991 ou ao GNU Licença Pública Geral Lesser (LGPL), Versão 2.1 fevereiro 1999. Pode copiar, distribuir e/ou modificar em conformidade com os termos e as condições do GPL ou LGPL.

O código fonte deve estar completo, agradecemos nos contate se entender que necessita que lhe forneçamos quaisquer ficheiros de código fonte adicionais no âmbito do GNU Licença Pública Geral (GPL). Estamos empenhados em responder aos requisitos do GNU Licença Pública Geral (GPL).

Agradecemos nos contate nos nossos serviços locais para obter o software e as licenças correspondentes. Informe‐nos os seus detalhes de contato e o código do produto. Enviar‐lhe‐ emos um CD com o software e a licença completamente gratuitos.

Para mais informações, consultar, o sítio web GNU GPL. http://www.gnu.org/licenses/licenses.en.html.

### **Introdução**

O PA/Router AC é utilizado essencialmente para disponibilizar Wi‐Fi gratuito em áreas de grandes dimensões, tais como fábricas, ruas, espaços públicos, etc. O PA/Router pode lidar com um sinal sem fios de 2,4G Hz ou 5 GHz e repetir ou ampliar o seu alcance para chegar onde normalmente é demasiado longe para o router ou o ponto de acesso. O PA/Router suporta simultaneamente ligações de rede sem fios 2,4G e 5G. Tem antenas externas para proporcionar um desempenho sem fios e taxas de transmissão ainda melhores. A tecnologia de estabilidade evita automaticamente conflitos de canais graças ao seu recurso de seleção de canais.

#### **Conteúdo da Embalagem**

Antes de começar a utilizar este router, verifique se falta alguma coisa na embalagem e contacte o revendedor em caso afirmativo:

1 x PA/Router Wi‐Fi 1x Cabo de rede RJ‐45 1 x Guia de instalação rápida

# **Visão Geral do Hardware**

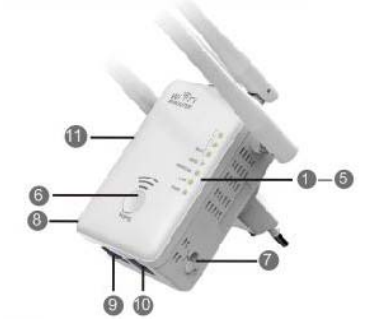

#### **Parâmetros Predefinidos**

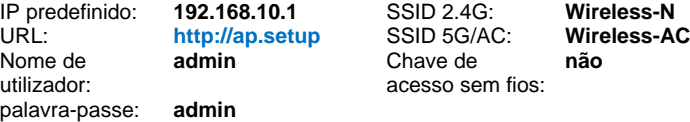

- 1. LED de Alimentação<br>2. LED de LAN
- 2. LED de LAN<br>3. LED de WAN
- LED de WAN/LAN
- 4. LED de WPS<br>5 3 x Wi-Fi Indiv
- 5. 3 x Wi-Fi Individuais
- 6. Botão WPS
- 7. Seletor de Modo<br>8. ALIMENTACÃO
- ALIMENTAÇÃO Ligada/Desligada
- 9. Porta LAN
- 10. Porta WAN/LAN
- 11. Botão reinicializar: **3** segundos

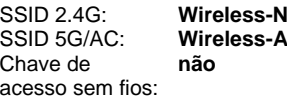

#### **Indicadores LED**

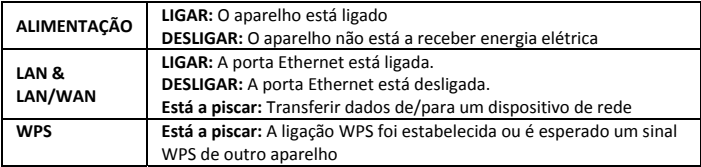

#### **Wi‐Fi Individual**

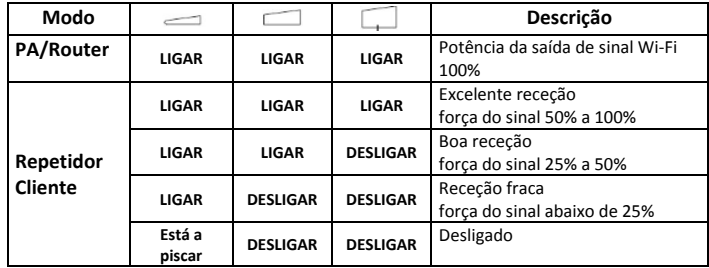

# **Iniciar**

#### **Configurar uma Rede de Infraestrutura Sem Fios**

Para uma configuração sem fios típica em casa (conforme ilustrado abaixo), faça o seguinte:

Regule o comutador de MODO para o MODO PA/Repetidor/Router.

#### **Modo PA Sem Fios**

O PA/Router está ligado a uma rede por cabo **que** transforma o acesso à internet por cabo em acesso sem fios, para que múltiplos dispositivos possam partilhar a Internet.

**Este modo é indicado para** o escritório, casa e lugares onde haja apenas rede por cabo.

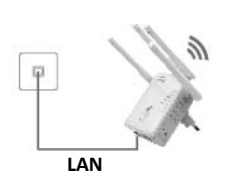

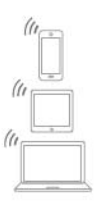

#### **Modo Repetidor Sem Fios**

O PA/Router copia e reforça o sinal sem fios existente para estender a cobertura do sinal. **Não mude** o nome da rede (SSID) e a palavra‐ passe **ainda**. Este modo é especialmente útil para espaços de grandes dimensões para eliminar zonas mortas de Wi‐Fi.

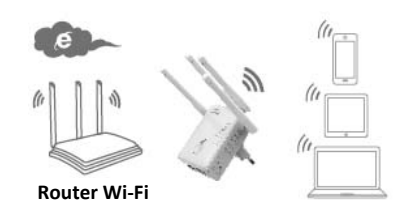

**Este modo é adequado para** casas grandes, escritórios, armazéns ou outros espaços onde o sinal existente seja fraco.

#### **Modo Router**

O PA/Router é ligado a um modem DSL ou cabo e funciona como um router sem fios normal.

**Este modo é indicado para ambientes onde** haja acesso à internet por meio de um modem DSL ou cabo para um utilizador mas onde múltiplos utilizadores necessitem de partilhar a Internet.

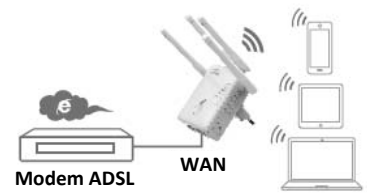

## **Configurar o Modo Repetidor Wi‐Fi**

#### **Configurar o Modo Repetidor Wi‐Fi com o Botão WPS**

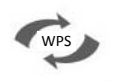

Esta é a maneira mais simples de configurar o seu PA/Router. Primeiro, verifique se o seu router sem fios suporta WPS. Para mais detalhes, leia as instruções de funcionamento do seu router sem fios.

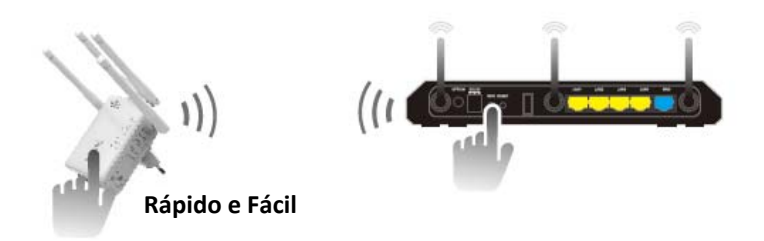

- 1. O seletor de modo tem que estar na posição "**Repeater**" para o Modo Repetidor.
- 2. Ligue o PA/Router a uma tomada de parede.
- 3. Prima o botão WPS no PA/Router durante pelo menos **6** segundos. O LED de Wi‐Fi/WPS deverá agora piscar por aproximadamente 2 minutos.
- 4. Nestes 2 minutos, prima o botão WPS diretamente no seu PA/Router sem fios durante **2 ‐ 3** segundos. (Para mais detalhes, leia as instruções de funcionamento do seu router sem fios.)

O PA/Router ligar‐se‐á automaticamente ao seu router sem fios e copiará as definições sem fios.

O PA/Router pode ser acedido usando o SSID e a chave sem fios do seu router sem fios.

Pode configurar o Modo Repetidor Wi‐Fi ligando‐o com o seu computador/portátil sem fios ou com o cabo RJ45 incluído.

#### **A. Configurar o Modo Repetidor Wi‐Fi sem fios**

- **A1.** O seletor de modo tem que estar na posição "**Repeater**" para o Modo Repetidor. Ligue o PA/Router a uma tomada de parede.
- **A2.** Clique no ícone de rede ( ou ) no canto direito do seu ambiente de trabalho. Encontrará o sinal de **Wireless‐ AC ou Wireless‐N**. Clicar em "**Connect**" seguidamente deve aguardar alguns segundos.
- **A3.** Abra o seu navegador web e insira **http://192.168.10.1** ou **http://ap.setup** no campo endereço do navegador. Este número é um endereço IP predefinido para este dispositivo.

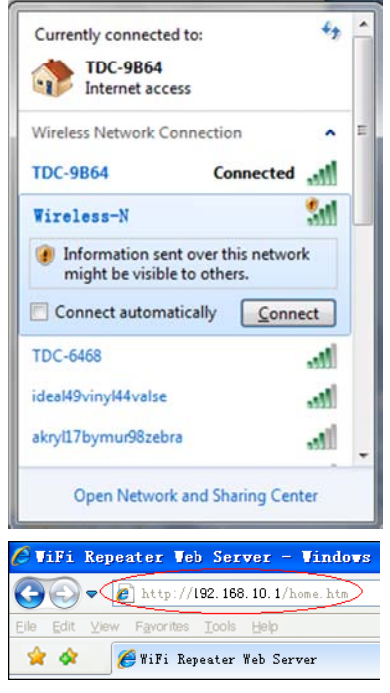

**Nota:** Confirme se o PA/Router está de acordo com as predefinições de fábrica se não conseguir introduzir **http://192.168.10.1**. Se ainda não tiver certeza das razões, pode reinicializar o PA/Router; basta premir o botão **reinicializar** durante **3** segundos e, em seguida, tente novamente.

**A4.** O ecrã de acesso apresentado abaixo aparecerá. Insira o Nome de Utilizador e a Palavra‐Passe e, em seguida, clique em **"Submit"** para iniciar a sessão. O Nome de Utilizador predefinido é "**admin**" e a Palavra‐Passe é "**admin**".

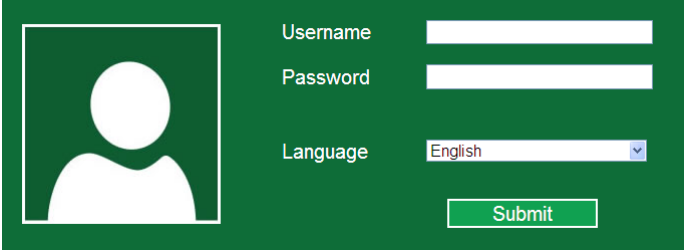

**A5.** Depois de iniciar a sessão, verá a página web apresentada abaixo: Clique no botão "**Repeater Wizard"**.

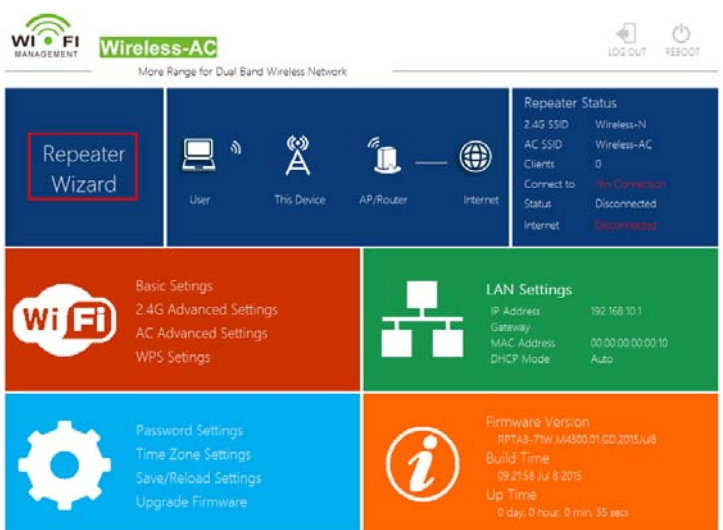

**A6.** Selecione a rede sem fios da lista à qual deseja ligar o PA/Router, escolhendo a rede correspondente no campo "**Select**".

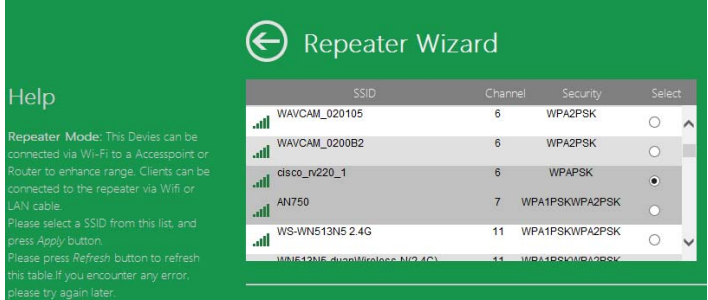

**A7.** Depois de selecionar uma rede sem fios, deve especificar a Chave de Segurança do seu router sem fios.

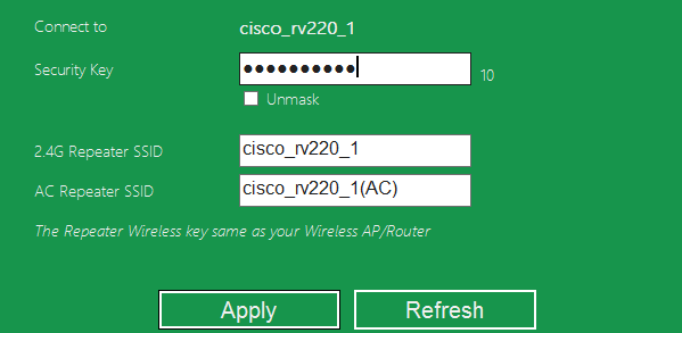

Depois de concluir a entrada, clique no botão "**Apply**".

Depois de reiniciar, o PA/Router é acessível utilizando o SSID e a Chave de acesso do seu router sem fios.

#### **B. Configurar o Modo Repetidor Wi‐Fi com um Cabo RJ45**

- 1. Ligue o PA/Router a uma tomada de parede. Ligue o seu computador/portátil ao PA/Router com um Cabo RJ45.
- 2. Siga o processo de **A3 a A7** para configurar o seu PA/Router.

# **Configurar o Modo PA Sem Fios**

Use o Modo PA para obter um Ponto de Acesso Sem Fios. Os dispositivos sem fios do utilizador final ligar‐se‐ão ao PA/Router. Pode ainda utilizar este modo para, por exemplo, transformar um router sem fios em um router habilitado para funcionar sem fios.

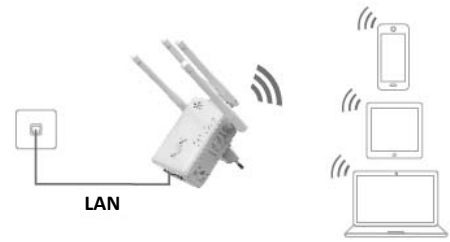

- 1. O seletor de modo tem que estar na posição "**AP**" para o Modo PA.
- 2. Ligue o PA/Router a uma tomada de parede.
- 3. Siga o processo de **A2 a A4**.
- 4. Depois de iniciar a sessão, verá a página web apresentada abaixo: Clique no botão "**AP Wizard**".

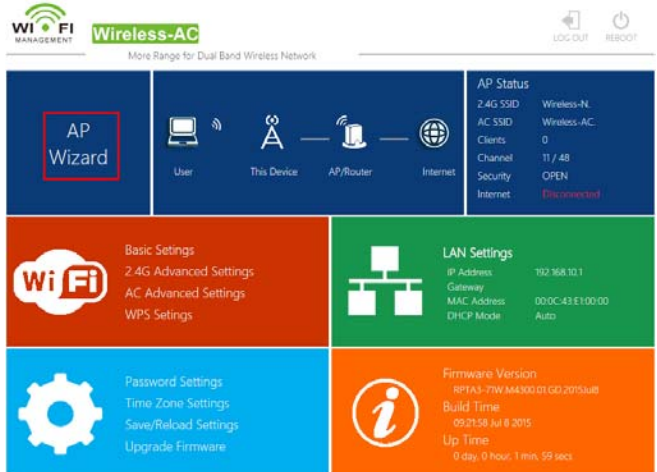

Será exibido no motor de busca da internet a seguinte mensagem:

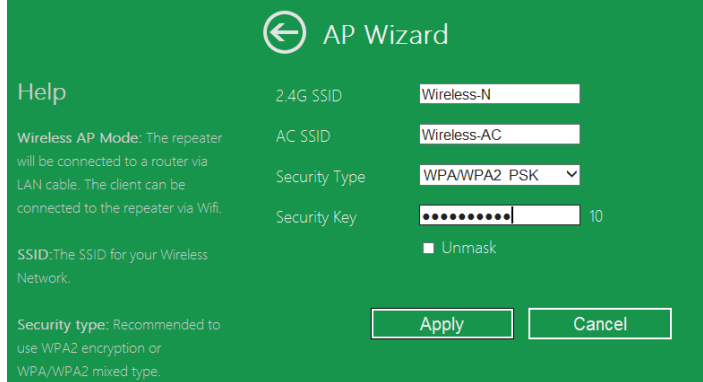

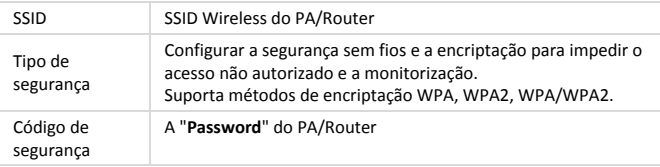

Clique no botão "**Apply**" e o PA/Router reiniciará em seguida.

Depois de reiniciar, o PA/Router é acessível com o SSID e a Chave de acesso sem fios.

# **Configurar o Modo Router Sem Fios**

O PA/Router é ligado a um modem DSL ou cabo e funciona como um router sem fios normal.

O acesso à internet através de um modem DSL ou cabo está disponível apenas para um utilizador mas, ocasionalmente, múltiplos utilizadores necessitam de partilhar a Internet.

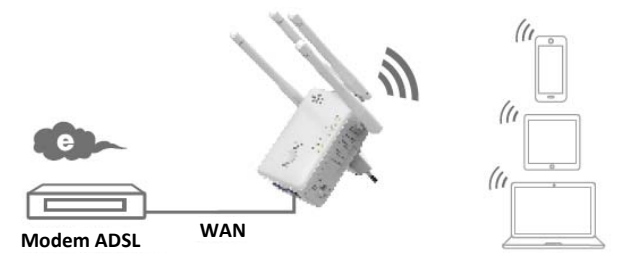

- 1. O seletor de modo tem que estar na posição "**Router**" para o Modo Router.
- 2. Ligue o PA/Router a uma tomada de parede
- 3. Ligue o seu Modem DSL ao PA/Router com um Cabo RJ45
- 4. Siga o processo de **A3 a A4**.
- 5. Depois de iniciar a sessão, verá a página web apresentada abaixo: Clique no botão "**Router Wizard**".

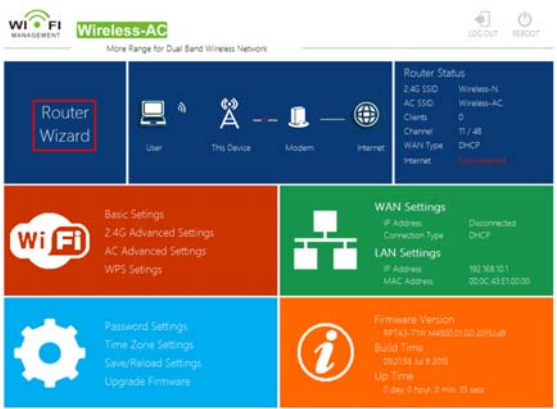

#### **Escolher o seu tipo de ligação WAN**

Se **Dynamic IP** estiver selecionado, o router obtém o endereço IP automaticamente do servidor DHCP ou do prestador de serviços de internet. Nenhuma configuração deverá ser necessária e poderá continuar com as definições sem fios.

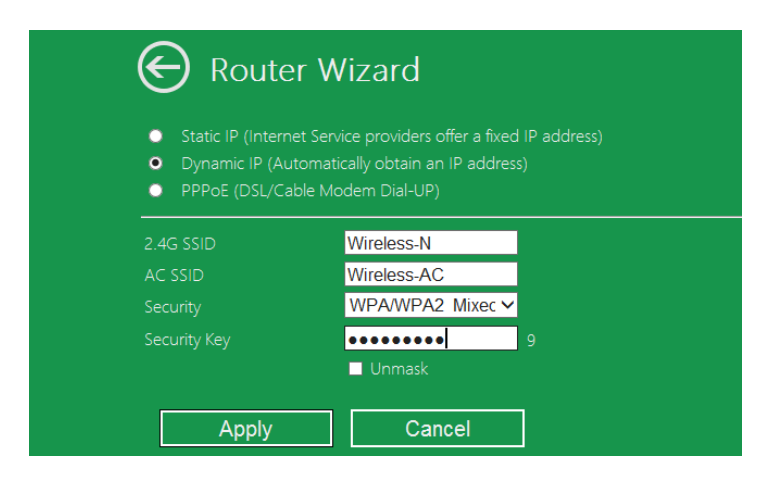

Se **DSL Dial‐Up (PPPoE)** estiver selecionado, insira o **User Name** e a **Password** do seu prestador de serviços de internet. Estes campos são sensíveis a maiúsculas e minusculas.

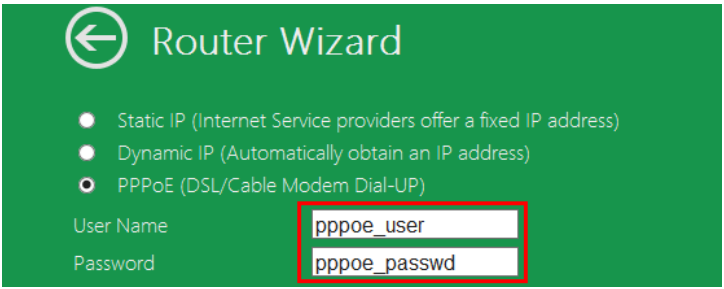

Se **Static IP** estiver selecionado, insira o **IP Address, Subnet Mask, Default Gateway, etc.**

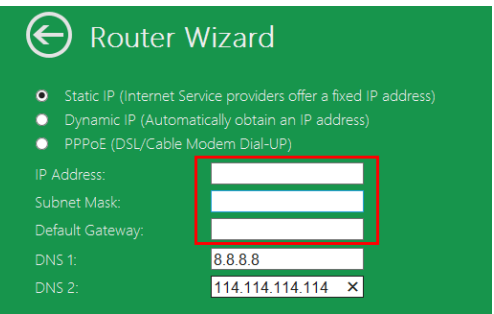

Defina os parâmetros sem fios. Recomenda‐se mudar o **SSID**, escolher **Modo de Segurança** e inserir uma **Chave de Acesso**.

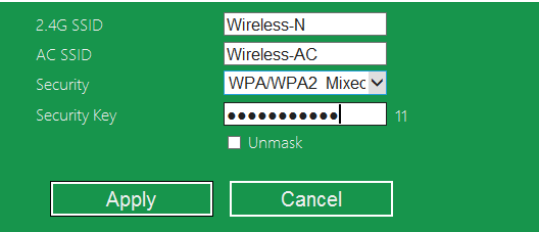

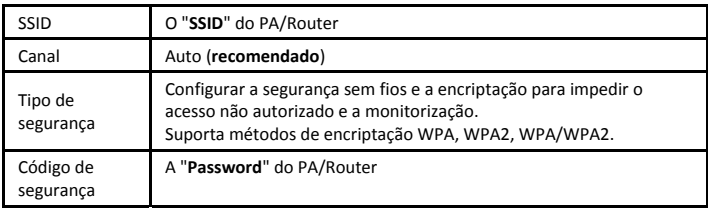

Clique no botão "**Apply**"; o aparelho irá reiniciar de seguida.

Aguarde alguns segundos e o seu PA/Router está pronto a usar.

# **Gestão via Navegador Web**

#### **Configuração Base Sem Fios**

Siga as instruções abaixo: Clique em "**Wi‐Fi ‐>** *Basic Settings*" localizado na interface de gestão web; a seguinte mensagem aparecerá no seu navegador web:

Aqui pode configurar as definições sem fios básicas, tais como Nome da Rede (**SSID**) e o Canal. O Ponto de Acesso pode ser definido simplesmente apenas com os itens mínimos de definição.

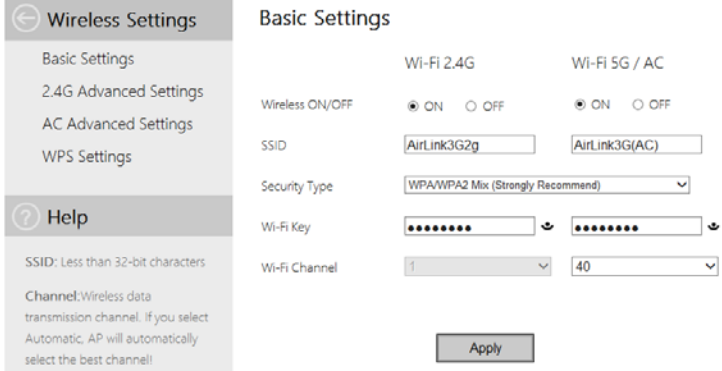

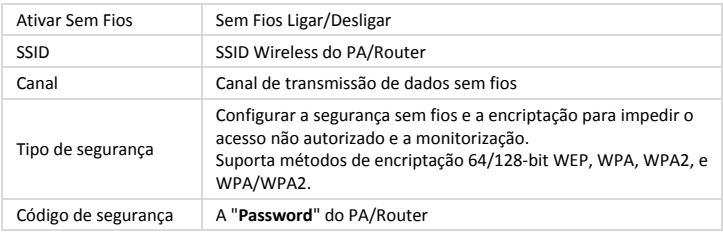

Clique no botão "*Apply*" e o PA/Router reiniciará.

#### **Mudar a palavra‐passe de administração**

A palavra‐passe predefinida do Repetidor Sem Fios é "**admin**" e é exibida na mensagem de login quando acedido a partir de um navegador web. Existe risco de segurança se não mudar a palavra‐passe predefinida, uma vez que não é uma palavra‐passe secreta. É muito importante quando tem a função sem fios activada.

Para alterar a palavra‐passe, deve seguir as seguintes instruções: Clique no menu "*Management ‐> Password*' na interface de gestão web; a seguinte mensagem aparecerá no seu navegador web:

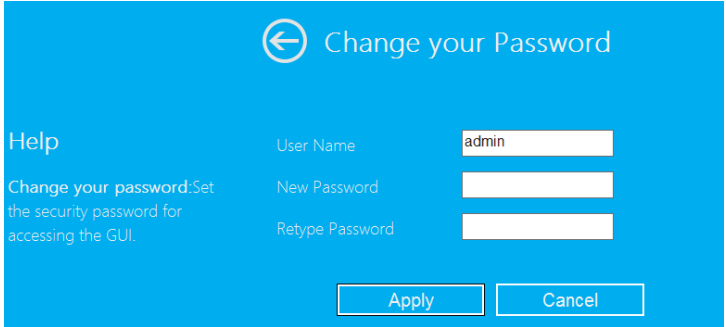

Se quiser manter a palavra‐passe original inalterada, clique em "*Cancel*".

Clique no botão "*Apply*" e o PA/Router desligar‐se‐á.

#### **Atualização do equipamento**

O software do sistema usado por este router é designado por "**firmware**", tal como com quaisquer outras aplicações no seu computador, quando substitui a aplicação antiga por uma nova, o seu computador ficará equipado com a nova função. Pode ainda utilizar esta função de atualização de firmware para adicionar novas funções ao seu router e até mesmo para resolver erros no router.

Clique em "*Management‐> Upgrade Firmware*" localizado na interface de gestão web; a seguinte mensagem aparecerá no seu navegador web:

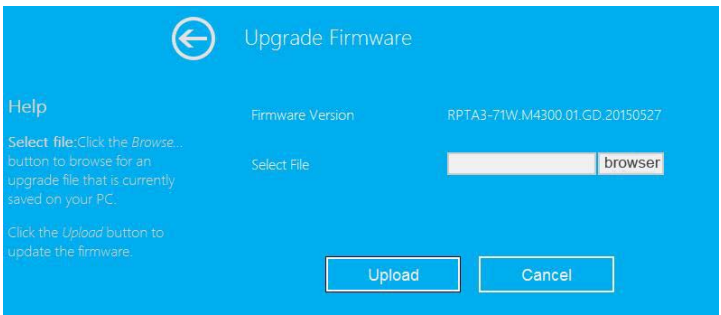

Clique primeiro no botão "*browser*" ou "*Select File*"; ser‐lhe‐á pedido para facultar o nome do ficheiro de atualização de firmware. Deve transferir o ficheiro do firmware mais recente a partir do nosso sítio web e utilizar o mesmo para actualizar o seu router.

Após selecionar um ficheiro de atualização de firmware, clique no botão "*Upload*" e o router iniciará automaticamente o processo de atualização do firmware. Este processo pode demorar alguns minutos, seja paciente.

**NOTA:** Nunca interrompa o processo de atualização fechando o navegador web ou desligando fisicamente o seu computador do router. Se a atualização de firmware for interrompida, esta poderá falhar e é possível que tenha de devolver o router ao revendedor para solicitar assistência.

(A garantia é considerada nula se interromper o procedimento de atualização). **Repor Predefinições de Fábrica e Definições de Cópias de Segurança**

Pode guardar todas as definições deste router num ficheiro, assim pode fazer várias cópias da configuração do router por motivos de segurança.

Para fazer uma cópia de segurança ou restaurar as definições do router, siga as instruções abaixo:

Clique em "*Save/Reload setting*" localizado na interface de gestão web; a seguinte mensagem aparecerá no seu navegador web:

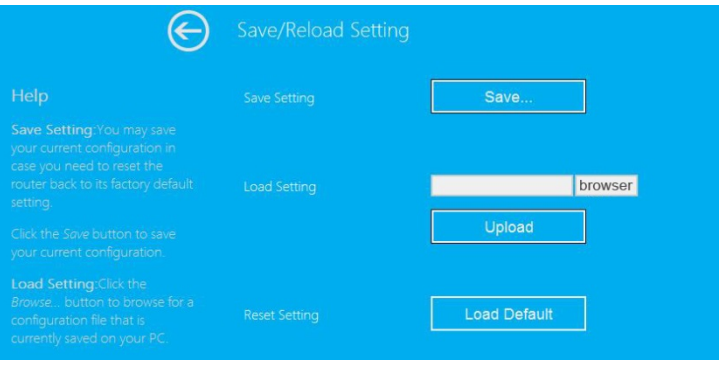

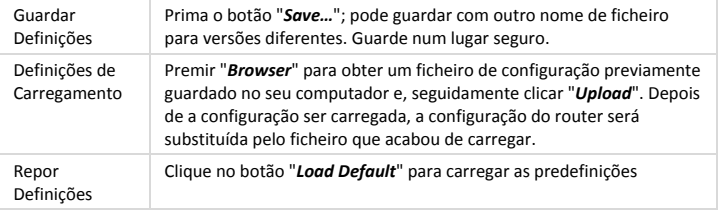

# **Como ligar o seu computador/portátil ao PA/Router**

#### **Adicionar um computador sem fios ao PA/Router**

- 1. Iniciar sessão no computador.
- 2. Abrir "Ligar a uma Rede" clicando à direita no ícone da rede (an ou **H**) na zona de notificação.
- 3. Escolher a rede sem fios na lista que é exibida, e seguidamente clicar **Ligar**.
- 4. Inserir o código de segurança da rede ou a palavra‐passe se for solicitado, e seguidamente clicar em **OK**. Será exibida uma mensagem de confirmação quando a ligação à rede for estabelecida.
- 5. Para confirmar que adicionou o computador, deve fazer o seguinte:

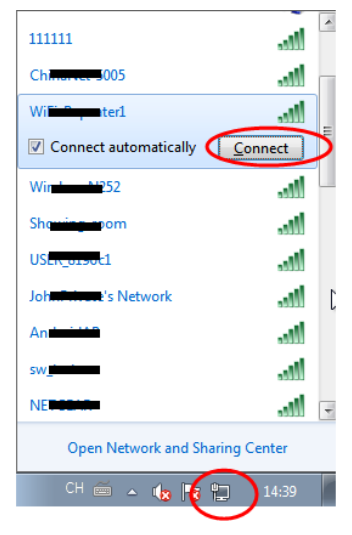

Abrir a Rede clicando no botão **Iniciar (5)**, e clicando seguidamente em **Painel de Controlo**. No campo de procura, digitar **rede**, e seguidamente, em Rede e Centro de Partilha, clicar **Ver computadores e dispositivos de rede**. Deverá ver os ícones **anda** do computador que adicionou e dos outros computadores e dispositivos que fazem parte da rede.

Nota: Se não vir os ícones **na pasta Rede**, então a descoberta de rede e a partilha de ficheiros devem estar desligadas.

#### **Adicionar um computador sem fios ao PA/Router com o Botão WPS**

Esta é a maneira mais fácil de estabelecer uma ligação ao PA. Primeiro, verifique se o seu aparelho suporta WPS. Para mais detalhes, leia as instruções de funcionamento do seu dispositivo.

- 1. Iniciar sessão no computador.
- 2. Prima o botão WPS no PA/Router durante **3** segundos. O LED de WPS deverá agora piscar durante aproximadamente 2 minutos.
- 3. Nestes 2 minutos, prima o botão de ligação (WPS) no seu dispositivo. *(Para mais detalhes, consulte as instruções de funcionamento do seu dispositivo.)*

O seu aparelho ligar‐se‐á de seguida automaticamente ao seu PA/Router e aplicará todas as configurações. Deverá ver os ícones **a du** do computador que adicionou e dos outros computadores e dispositivos que fazem parte da rede.

#### **Adicionar um computador com cabo (Ethernet) ao PA/Router**

- 1. Ligue o PA/Router a uma tomada de parede. Ligue o seu computador/portátil ao PA/Router com o Cabo RJ45 incluído.
- 2. Para confirmar que adicionou o computador, deve fazer o seguinte: Abrir a Rede clicando no botão **Iniciar (51)**, e clicando seguidamente em

**Painel de Controlo**. No campo de procura, digitar **rede**, e seguidamente, em Rede e Centro de Partilha, clicar **Ver computadores e dispositivos de rede**. Deverá ver os ícones  $\sqrt{\frac{1}{n}}$  do computador que adicionou e dos outros computadores e dispositivos que fazem parte da rede.

#### **Para mais informação:**

http://windows.microsoft.com/en‐US/windows7/Add‐a‐device‐or‐computer‐to‐a‐network http://windows.microsoft.com/en‐US/windows7/Setting‐up‐a‐wireless‐network http://windows.microsoft.com/en‐US/windows‐vista/Setting‐up‐a‐wireless‐network

# **Como configurar o seu computador/portátil com o Endereço IP da Rede**

- 1. Iniciar sessão no computador.
- 2. Clique no botão "**Iniciar**" (deve estar localizado no canto inferior esquerdo do ecrã), em seguida clique em "**Painel de Controlo**". Clique em "**Ver Estado e Tarefas da Rede**" e, em seguida, clique em "**Gerir Ligações de Rede**". Clique com o botão direito do rato em "**Rede de Área Local**", em seguida selecione "**Propriedades**". Quando aparecer a janela de "**Propriedades da Rede de Área Local**", selecione "**Protocolo IP Versão 4 (TCP/IPv4)**" e, em seguida, clique em "**Propriedades**".
- 3. Definir o endereço IP manualmente: Insira o endereço IP como **192.168.10.x** (**x é 2 a 254**) e a Máscara de sub‐rede **255.255.255.0**. Insira o endereço IP da LAN do Router (o IP predefinido é **192.168.10.1**) no campo Gateway predefinida.

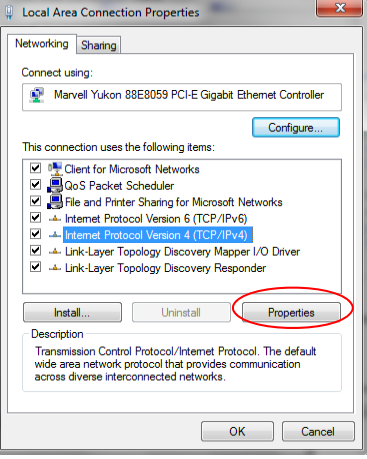

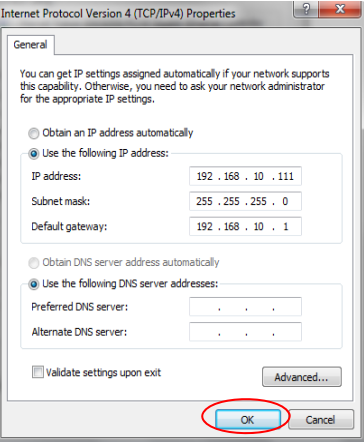